# **ᲡᲐᲠᲩᲔᲕᲘ**

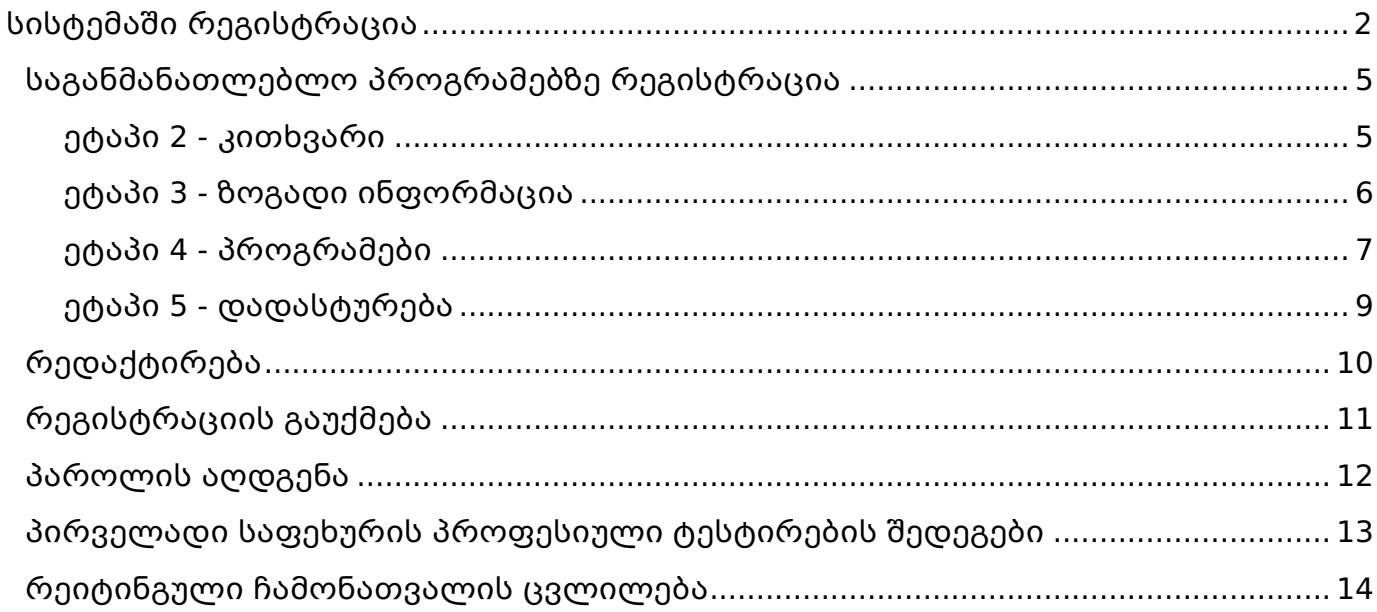

პროფესიული განათლების მისაღებად აუცილებლია დარეგისტრირდეთ, შექმნათ პირადი მომხარებელი და პაროლი, გაიაროთ სისტემაში ავტორიზაცია და აირჩიოთ თქვენთვის სასურველი საგანმანათლებლო პროგრამა/პროგრამები.

### <span id="page-1-0"></span>სისტემაში რეგისტრაცია

1. რეგისტრაციის გავლის მიზნით, ვებგვერდიდან აირჩიეთ ღილაკი "რეგისტრაცია"

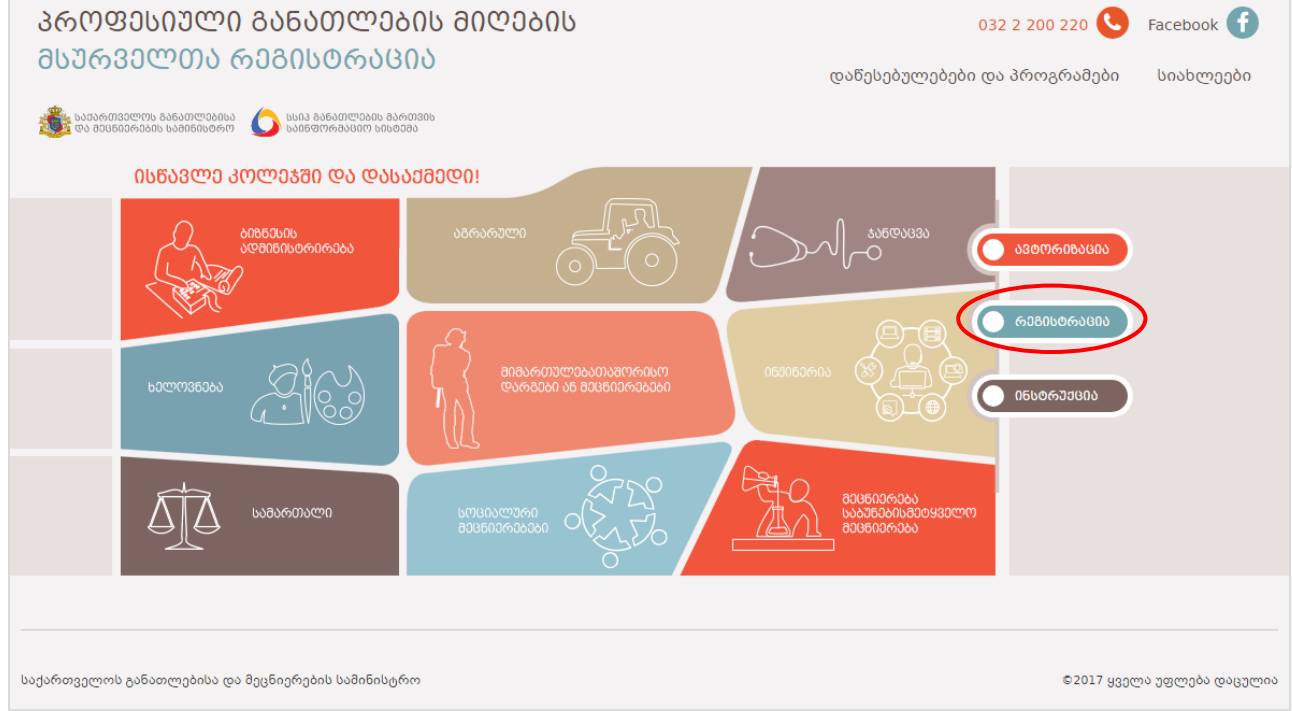

2. მონიშნეთ თქვენი მოქალაქეობა, მიუთითეთ პირადი ნომერი, სახელი, გვარი, დაბადების თარიღი, აირჩიეთ სქესი, შესაბამის ველებში მიუთითეთ ფაქტობრივი საცხოვრებელი ადგილი - რეგიონი, რაიონი, მისამართი, საკონტაქტო მობილურის ნომერი, ელ.ფოსტა, პაროლი, გაიმეორეთ პაროლი უსაფრთხოების მიზნით, გაეცანით შესაბამის შეტყობინებას და თანხმობის შემთხვევაში მონიშნეთ შესაბამისი ღილაკი. ყველა სავალდებულო ველის შევსების შემდეგ დააჭირეთ ღილაკს "რეგისტრაცია".

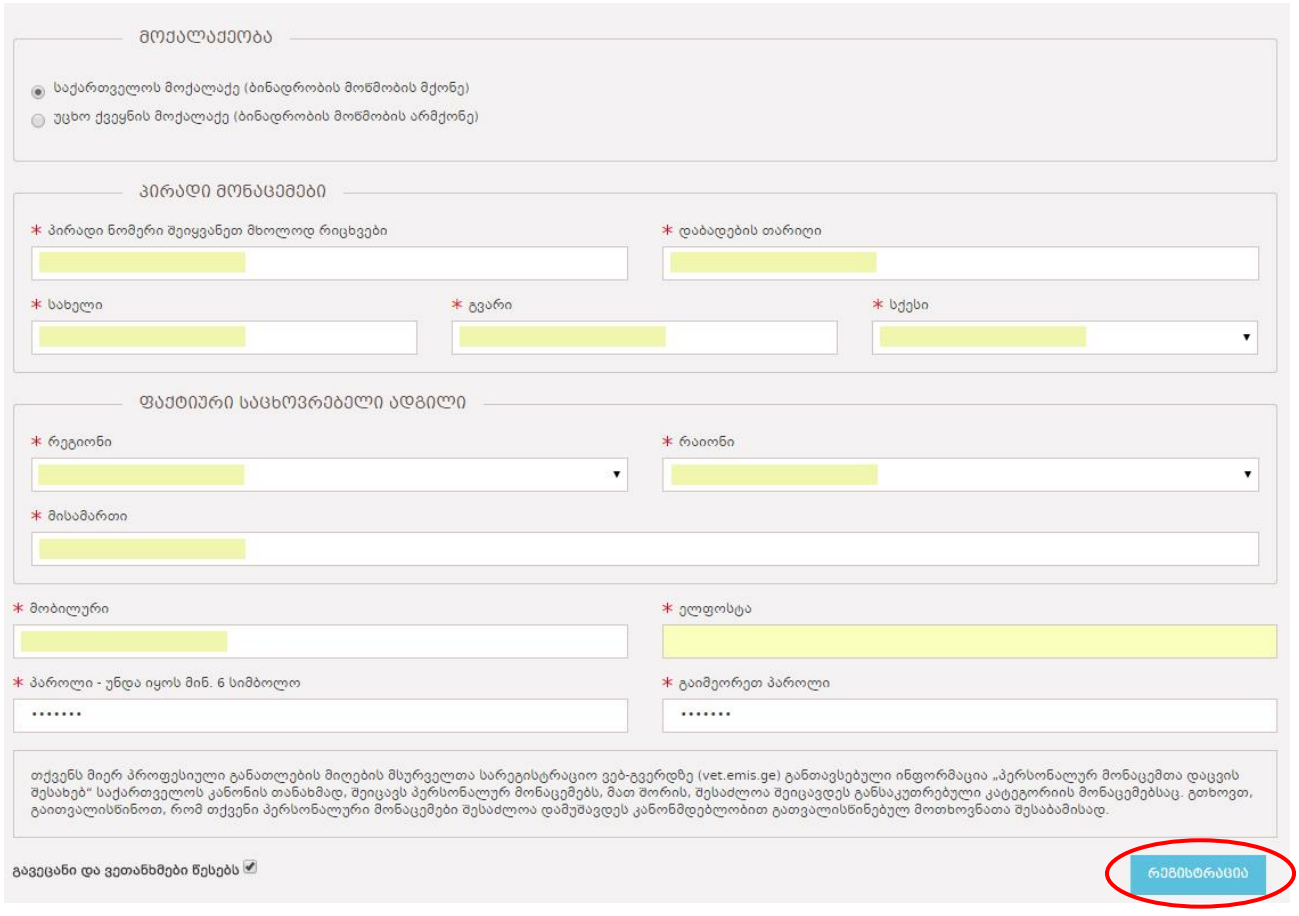

# შენიშვნა #1:

- საქართველოს მოქალაქე/ბინადრობის მოწმობის მქონე უნდა მონიშნოთ მხოლოდ იმ შემთხვევაში თუ ხართ საქართველოს მოქალაქე ან ბინადრობის მოწმობის მქონე უცხო ქვეყნის მოქალაქე;
- უცხო ქვეყნის მოქალაქე/ბინადრობის მოწმობის არ მქონე უნდა მონიშნოთ მხოლოდ იმ შემთხვევაში თუ ხართ უცხო ქვეყნის მოქალაქე ან საქართველოში მცხოვრები, ბინადრობის მოწმობის არ მქონე მოქალაქე;
- რეგისტრაციის დროს მითითებულ ელ.ფოსტაზე მიიღებთ მომხმარებლის აქტივაციის ბმულს;
- გაითვალისწინეთ, მნიშვნელოვანია **ელ.ფოსტა** და **ტელეფონი** მიუთითოთ სწორად;
- სავალდებულოა პაროლის ველში შეიყვანოთ მინიმუმ 6 სიმბოლო (A-Z, 0-9) და იგივე პაროლი გაიმეოროთ შესაბამის ველში. მითითებული პაროლი გამოიყენეთ სისტემაში შესასვლელად.
- ფორმაში არსებული ყველა ველის შევსება სავალდებულოა. იმ შემთხვევაში თუ, რომელიმე ველი არაკორექტულად იქნა შევსებული ეკრანზე გამოვა შესაბამისი შეტყობინება.

3. რეგისტრაციის წარმატებით დასრულების შემდეგ, ეკრანზე გამოჩდება შესაბამისი შეტყობინება და პარალელურ რეჟიმში თქვენს მიერ მითითებულ ელ.ფოსტაზე გამოეგზავნებათ მომხმარებლის აქტივაციის/ვერიფიკაციის ბმული.

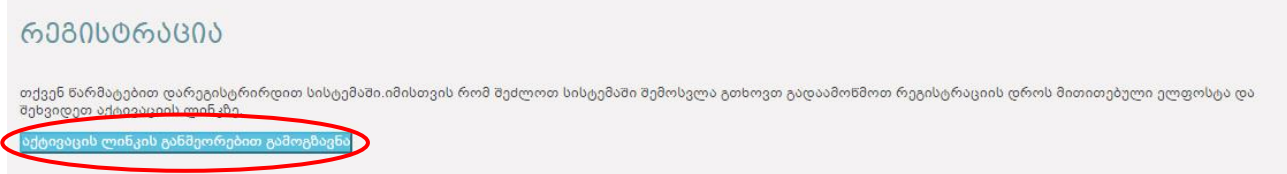

### შენიშვნა #2

- თუ მითითებულ ელ.ფოსტაზე არ გამოგეგზავნათ მომხმარებლის აქტივაციის ბმული, განმეორებით ბმულის გასაგზავნად დააჭირეთ ღილაკს "აქტივაციის ლინკის განმეორებით გამოგზავნა" .
- მითითებულ ელ.ფოსტას ვეღარ გამოიყენებთ სხვა მომხმარებლისთვის.
- 4. ბმულის გააქტურების მიზნით შედით მითითებულ ელ.ფოსტზე და დააჭირეთ მიღებულ ბმულს.

თქვენ წარმატებით გაიარეთ რეგისტრაცია !!!

<u>სისტემაში მომხმარებლის გააქტიურებისთვის გადადით ბმულზე</u>

5. ბმულის წარმატებით გააქტიურების შემდეგ, ეკრანზე გამოჩდება შესაბამისი შეტყობინება და ავტორიზაციის ბმული. საგანმანათლებლო პროგრამების ასარჩევად და სისტემაში შესასვლელად დააჭირეთ მითითებული ბმულს.

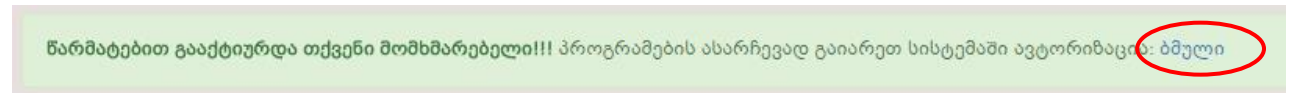

6. შესაბამის ველებში მიუთითეთ ელ.ფოსტა, პაროლი და დააჭირეთ ღილაკს "შესვლა".

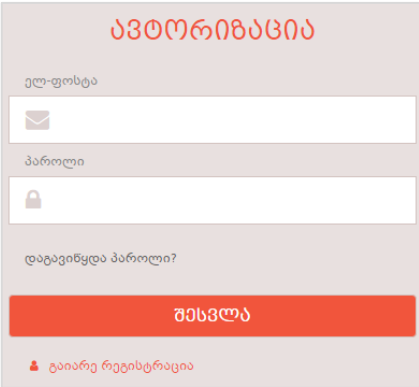

#### გაითვალისწინეთ:

სისტემაში ავტორიზაციისთვის უნდა გამოიყენოთ რეგისტრაციის დროს მითითებული ელ.ფოსტის მისამართი და პაროლი.

#### <span id="page-4-0"></span>საგანმანათლებლო პროგრამებზე რეგისტრაცია

სისტემაში ავტორიზაციის შემდეგ თქვენ ავტომატურად აგრძელებთ რეგისტრაციას მეორე ეტაპიდან

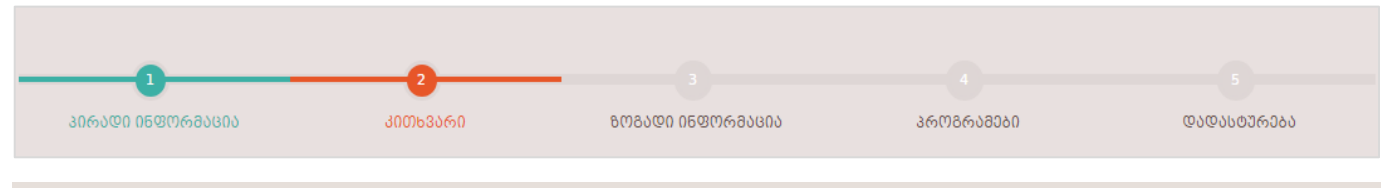

### <span id="page-4-1"></span>ეტაპი 2 - კითხვარი

რეგისტრაციის მეორე ეტაპზე შეავსეთ კითხვარი კერძოდ, საიდან გაიგეთ რეგისტრაციის შესახებ, რა პრინციპით შეარჩიეთ დაწესებულება და საგანმანათლებლო პროგრამა, რესგიტრაციის მომენტისათვის რა სტატუსით სარგებლობთ (სწავლობთ, მუშაობთ) და რეგისტრაციის გაგრძელების მიზნით დააჭირეთ ღილაკს "შემდეგი".

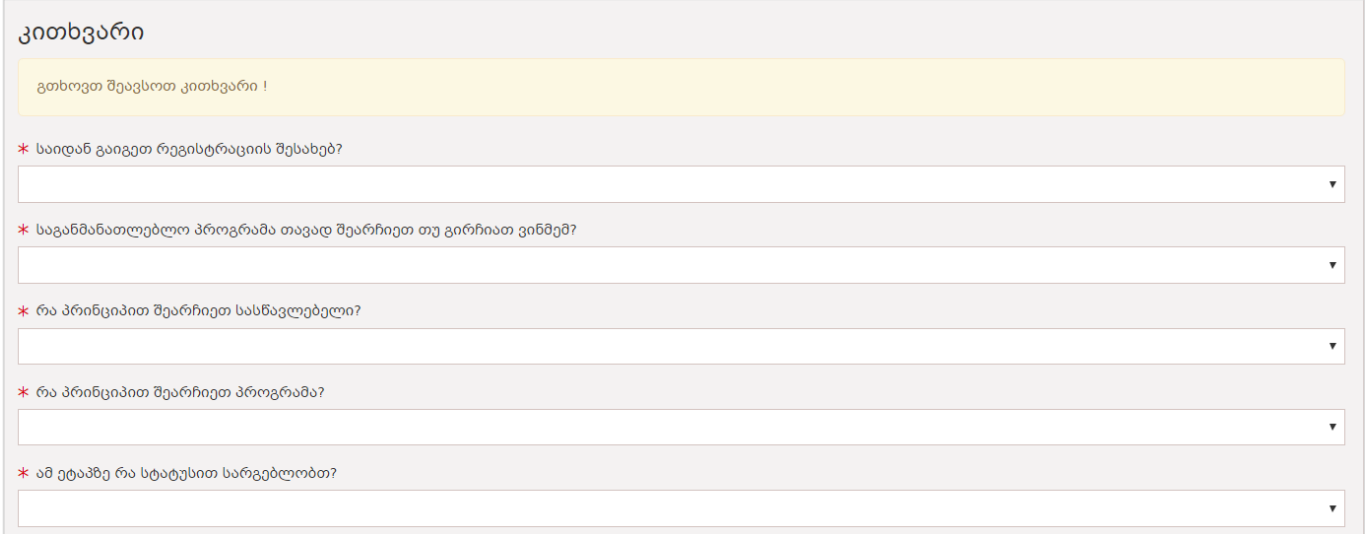

გაითვალისწინეთ, ყველა კითხვის შევსება სავალდებულოა!

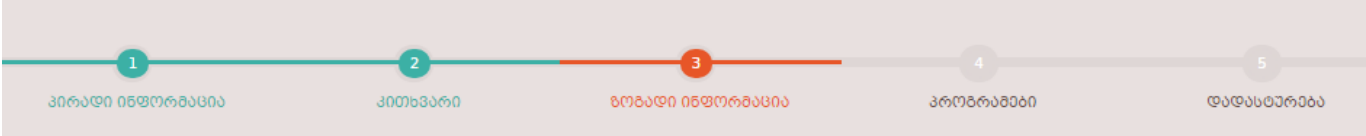

#### <span id="page-5-0"></span>ეტაპი 3 - ზოგადი ინფორმაცია

რეგისტრაციის მესამე ეტაპზე, შესაბამის ველებში აირჩიეთ განათლება, საგამოცდო ქალაქი და ტესტირების ენა.

საჭიროების შემთხვევაში მონიშნეთ აპლიკანტის სტატუსი: სპეციალური საჭიროების მქონე პირი, ტესტირებისთვის ადაპტირებული გარემო და რეგისტრაციის გაგრძელების მიზნით დააჭირეთ ღილაკს **"შემდეგი".** 

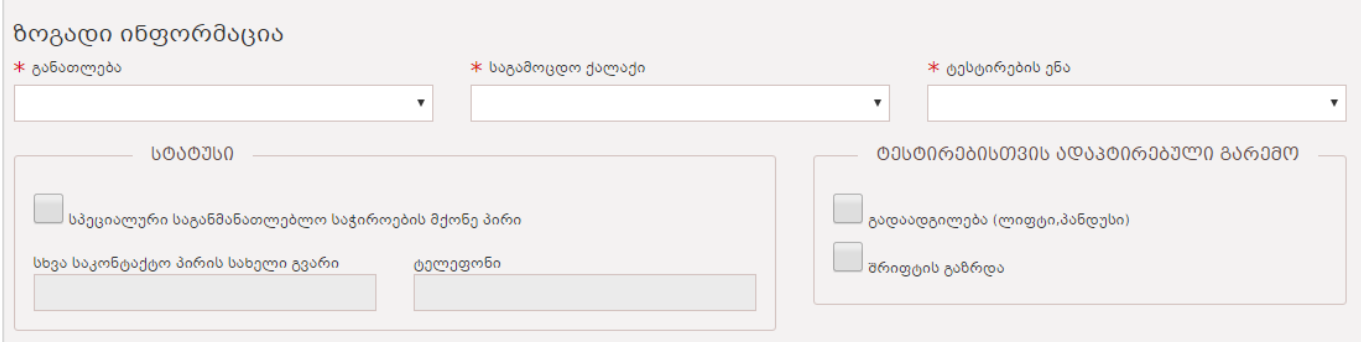

გაითვალისწინეთ: თუ მონაწილეობას იღებდით გასულ პროფესიულ ტესტირებში, მაგრამ ვერ ჩაირიცხეთ, თქვენ გაქვთ უფლება გასული ტესტირებისას მიღებული შეფასებით მიიღოთ მონაწილეობა და შეინახოთ წინა პროფესიული ტესტირების ფარგლებში მიღებული შედეგები. შედეგების შენახვის მიზნით, მესამე ეტაპზე დამატებით გამოგიჩდებათ შესაბამისი მოსანიშნი ველი: **"მსურს, კონკურსში** მონაწილეობა მივიღო წინა გამოცდის ქულებით" და ჩაბარებული საგნები შესაბამისი შეფასებებით. სურვილის შემთხვევაში, მონიშნეთ აღნიშნული ველი და რეგისტრაციის გაგრძელების მიზნით დააჭირეთ ღილაკს **"შემდეგი".** 

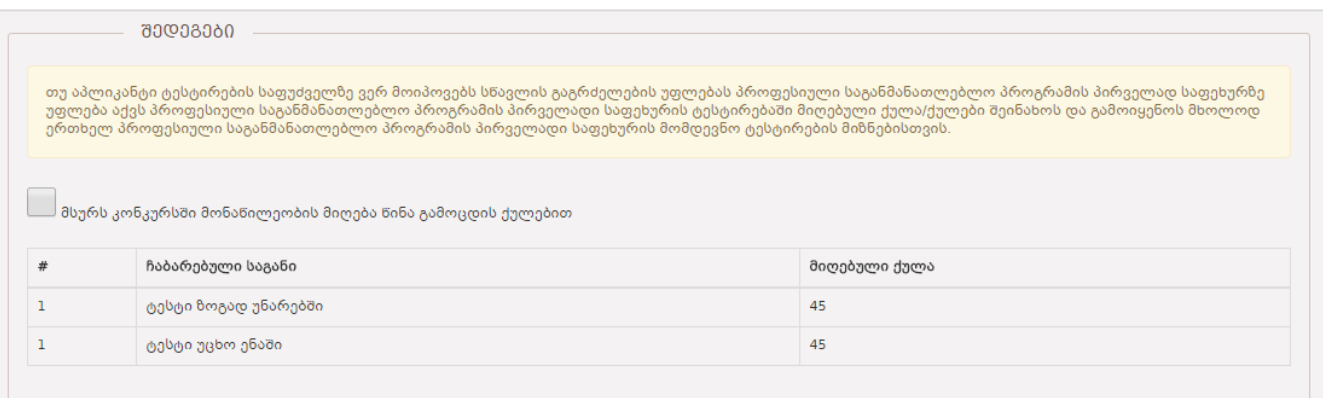

### შენიშვნა #1

 თუ გაქვთ საბაზო განათლება, თქვენ შეგიძლიათ აირჩიოთ, მხოლოდ ის საგანამანათლებლო პროგრამა/პროგრამები რომელთა წინაპირობაა საბაზო განათლება.

- თუ ხართ არასრულწლოვანი, თქვენ შეგიძლიათ აირჩიოთ, მხოლოდ ის საგანამანათლებლო პროგრამა/პროგრამები, სადაც მინიმალური ასაკი არ არის შეზღუდული.
- თუ ტესტირების ენად აირჩევთ არაქართულ ენას (სომხური, აზერბაიჯანული, რუსული), საშუალება გექნებათ აირჩიოთ, მხოლოდ მოდულური საგანმანათლებლო პროგრამა/პროგრამები.
- თუ ტესტირების ენად აირჩევთ რუსულს, მაშინ რუსულს ვეღარ აირჩევთ ჩასაბარებელ საგნად, როგორც უცხო ენას.
- სპეციალური საგანმანათლებლო საჭიროების მქონე სტატუსის მონიშვნის შედეგად გამოსული შეტყობინების გაცნობა სავალდებულოა. ასევე, სავალდებულოა შეავსოთ სხვა საკონტაქტო პირის სახელი, გვარი და საკონტაქტო ტელეფონი.
- სპეციალური საგანმანათლებლო საჭიროების მქონე სტატუსის მონიშვნის შემთხვევაში, შეგიძლიათ აირჩიოთ არაუმეტეს 3 საგანმანათლებლო პროგრამა.
- სტატუსი "ტესტირებისთვის ადაპტირებული გარემო" შეგიძლიათ მონიშნოთ მხოლოდ იმ შემთხვევაში, თუ ტესტირებისთვის გესაჭიროებათ სპეციალური გარემო (კერძოდ - გადაადგილება ან პროგრამაში შრიფტის გაზრდა).
- თუ გასული მიღების შეფასებით იღებთ მონაწილეობას (ინახავთ წინა პროფესიული ტესტირების ფარგლებში მიღებულ ქულას), მაშინ შეგიძლიათ აირჩიოთ, მხოლოდ ის საგანმანათლებლო პროგრამა/პროგრამები, რომლებსაც შეესაბამება თქვენს მიერ ჩაბარებული საგნები. შედეგის გამოყენების მონიშვნის შედეგად გამოსული შეტყობინების გაცნობა სავალდებულოა.
- იმ შემთხვევაში თუ, რომელიმე ველი არასწორად იქნა მონიშნული ეკრანზე გამოვა შესაბამისი შეტყობინება.

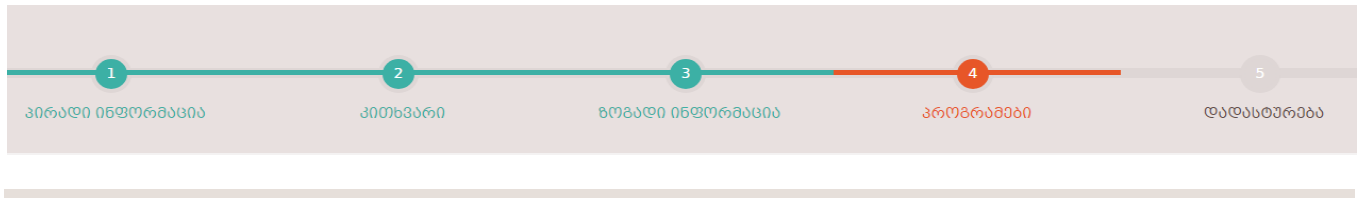

### <span id="page-6-0"></span>ეტაპი 4 - პროგრამები

რეგისტრაციის მეოთხე ეტაპზე პროგრამების დამატების მიზნით პროგრამების ძებნის ბლოკში არსებული ველების (რეგიონი, რაიონი, მიმართულება, დარგი, საგანამანთლებლო დაწესებულება, საგანმანათლებლო პროგრამა) მიხედვით მოძებნეთ სასურველი პროგრამების ჩამონათვალი. ჩამონათვალიდან აირჩიეთ თქვენთვის სასურველი საგანმანათლებლო პროგრამა და დამატების ღილაკის საშუალებით დაამატეთ.

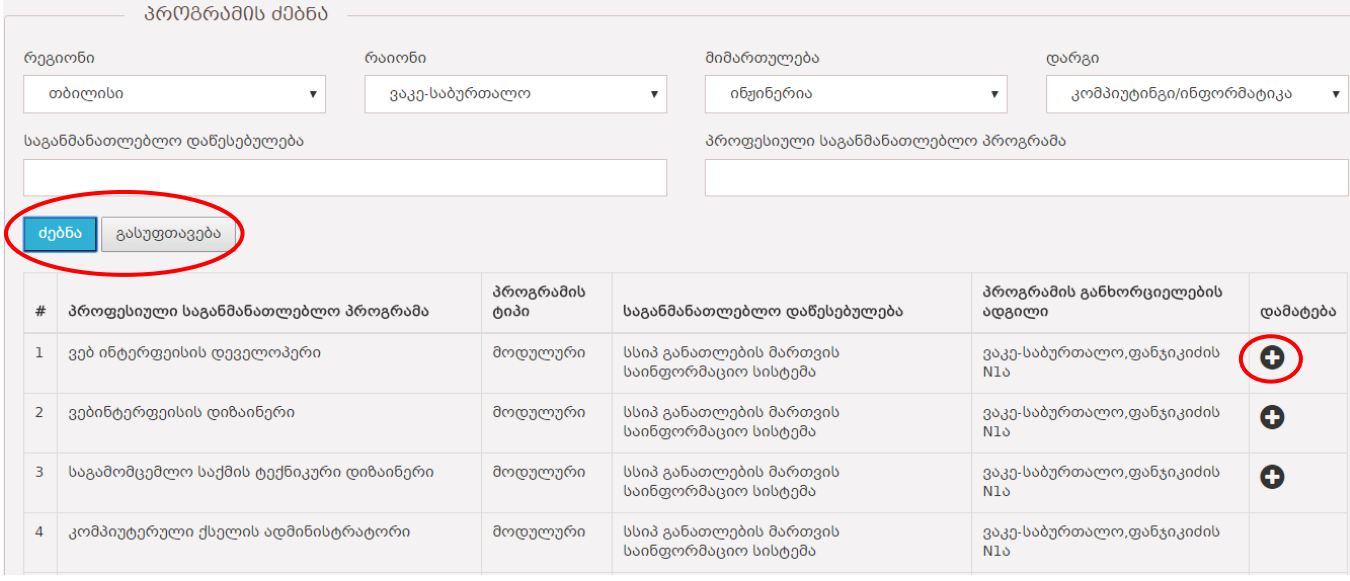

არჩეული პროგრამების პრიორიტეტების დალაგების მიზნით გამოიყენეთ გადაადგილების ღილაკი, ხოლო გასაუქმებლად გამოიყენეთ წაშლის ღილაკი.

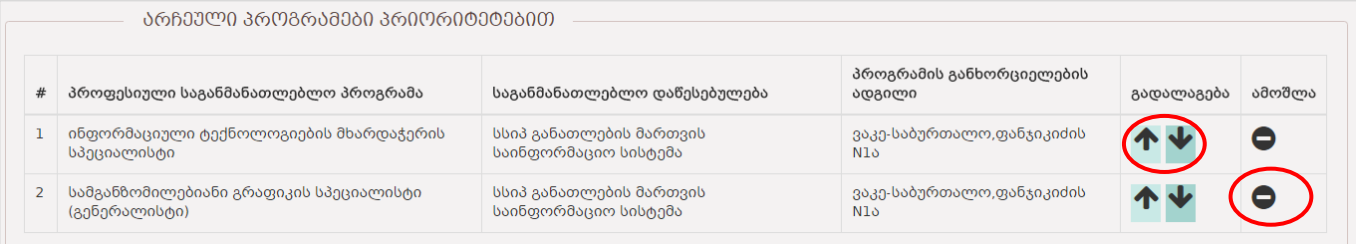

თუ საგანმანათლებლო პროგრამაზე ჩასაბარებელ საგნად არის უცხო ენა, მაშინ აუცილებელია უცხო ენის არჩევა, რომ შეძლოთ შემდეგი საგანმანათლებლო პროგრამის დამატება

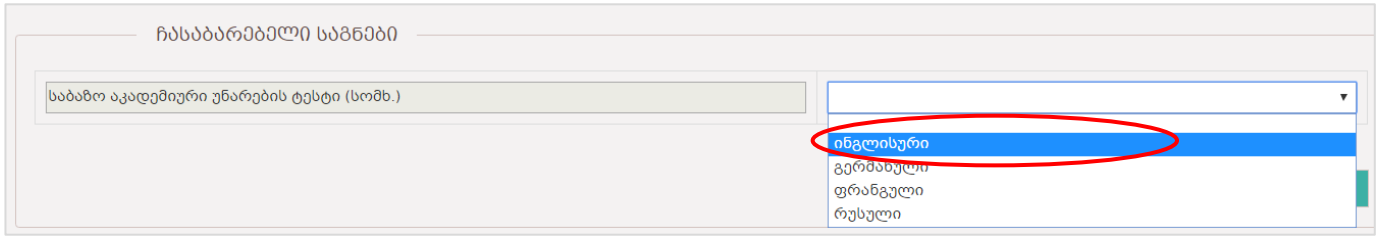

რეგისტრაციის გაგრძელების მიზნით დააჭირეთ ღილაკს **"შემდეგი"** 

### შენიშვნა #2

- სავალდებულოა აირჩიოთ მინიმუმ ერთი საგანმანათლებლო პროგრამა
- საგანმანათლებლო პროგრამების დამატების რაოდენობა შეზღუდული არ არის.
- სპეციალური საგანმანათლებლო საჭიროების მქონე აპლიკანტისთვის შესაძლებელია მხოლოდ 3 საგანმანათლებლო პროგრამის არჩევა.
- პირველივე არჩეული პროგრამის მიხედვით იზღუდება პროგრამის არჩევის საშუალება. მაგ: თუ პირველ პროგრამას აირჩევთ ინჟინერიის

მიმართულებით, შეძლებთ დაიმატოთ მხოლოდ ის დარგები, სადაც ჩასაბარებელი საგნები ერთი და იგივეა.

 იმ შემთხვევაში თუ, რომელიმე ველი არასწორად იქნა არჩეული ეკრანზე გამოვა შესაბამისი შეტყობინება.

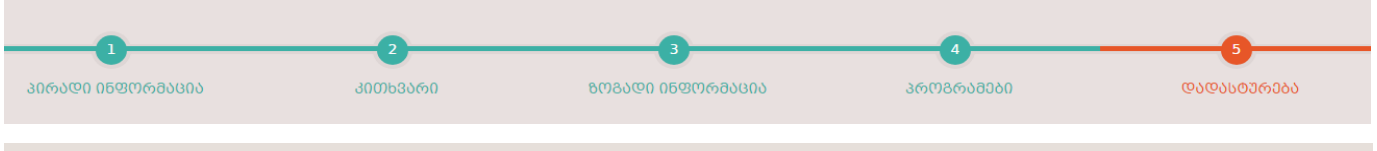

<span id="page-8-0"></span>ეტაპი 5 - დადასტურება

რეგისტრაციის მეხუთე ეტაპზე თქვენ ასრულებთ რეგისტრაციას. ერთჯერადი უნიკალური კოდი გეგზავნებათ მოკლე ტექსტური შეტყობინებით მითითებულ საკონტაქტო ტელეფონზე. აღნიშნულის პარალელურად მითითებულ ელ.ფოსტაზე გეგზავნებათ თქვენს მიერ არჩეული საგანმანათლებლო პროგრამა/პროგრამები, დალაგებული პრიორიტეტების მიხედვით. სურვილის შემთხვევაში თქვენ შეგიძლიათ ბეჭდვის ღილაკით დაბეჭდოთ სარეგისტრაციო ფურცელი.

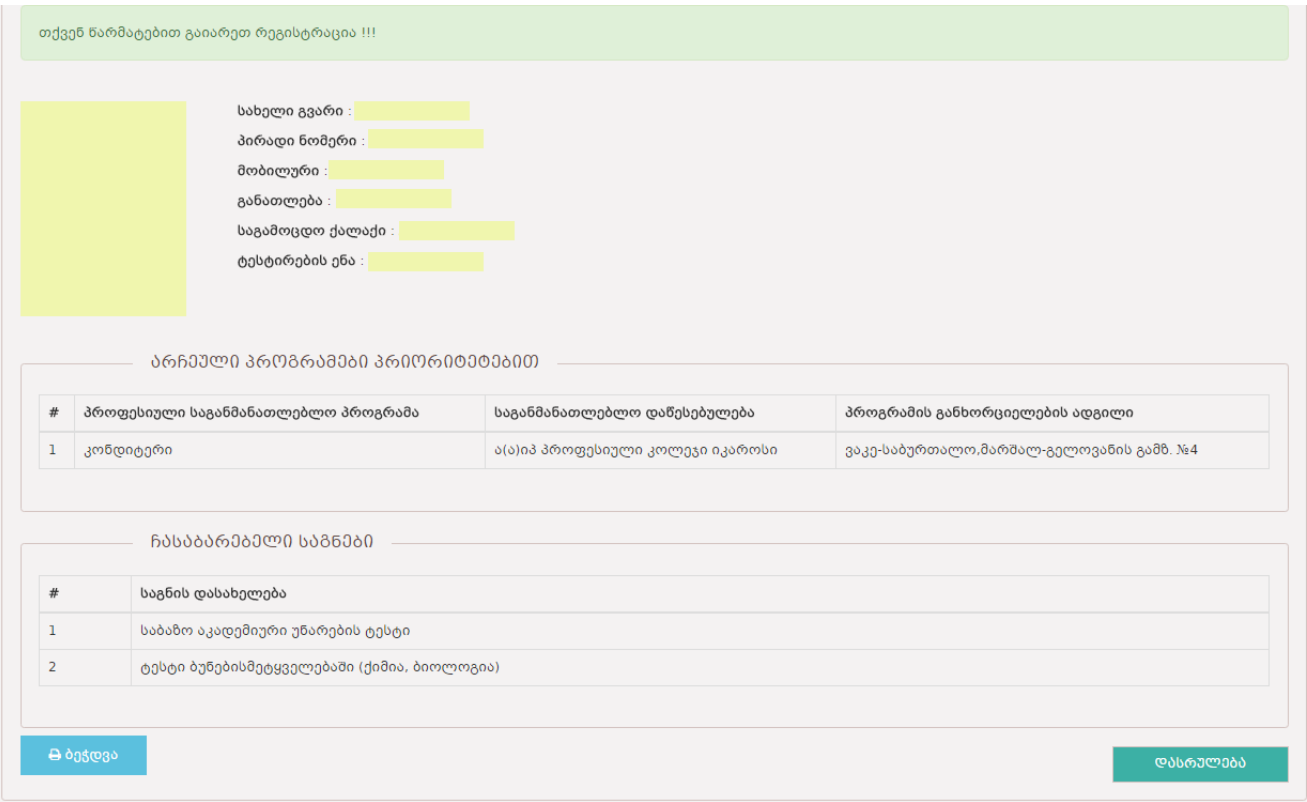

# შენიშვნა #3

- ერთჯერადი კოდის საშუალებით, საჭიროების შემთხვევაში, ახორციელებთ გარკვეულ ცვლილებებს;
- ცვლილებების შემდეგ განმეორებით გეგზავნებათ ახალი ერთჯერადი კოდი;

# <span id="page-9-0"></span>რედაქტირება

1. ავტორიზაციის გავლის მიზნით, ვებგვერდიდან აირჩიეთ ღილაკი "ავტორიზაცია".

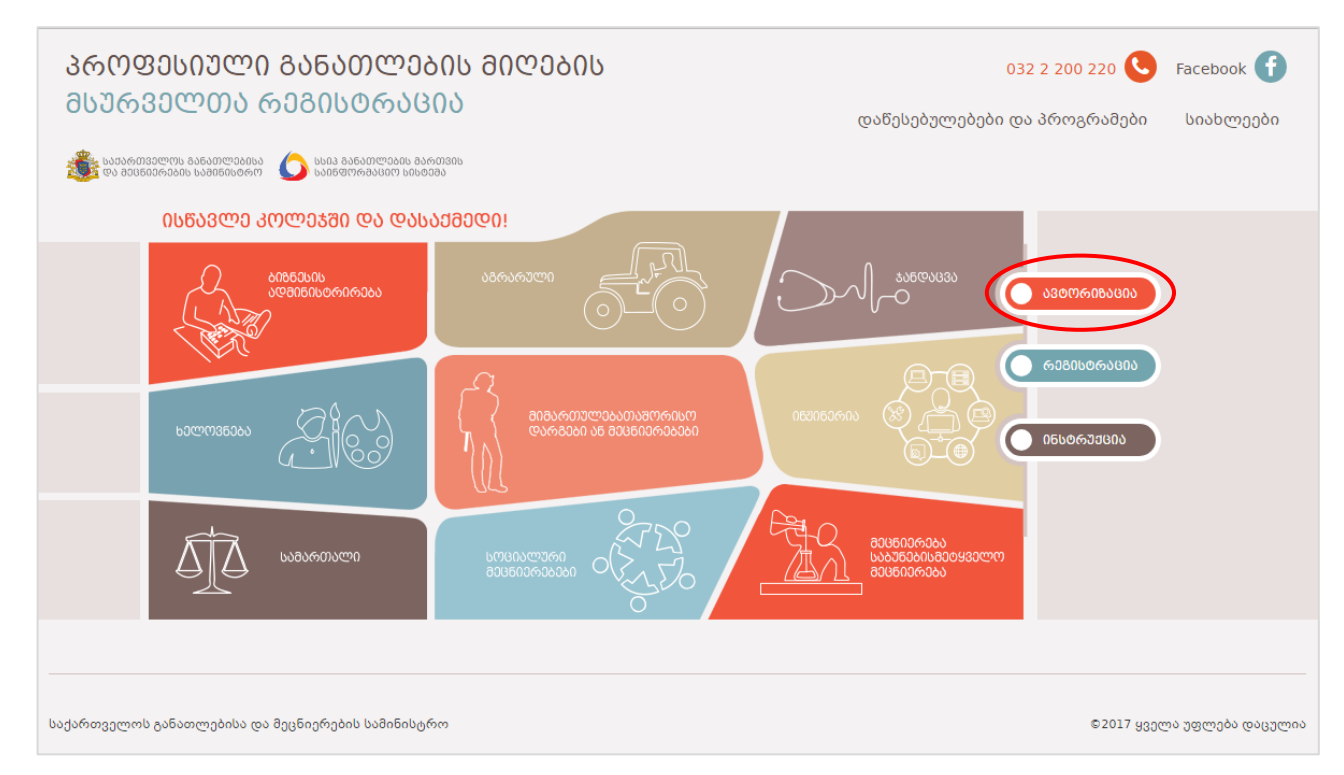

2. შესაბამის ველებში მიუთითეთ ელ.ფოსტა, პაროლი და დააჭირეთ ღილაკს "შესვლა".

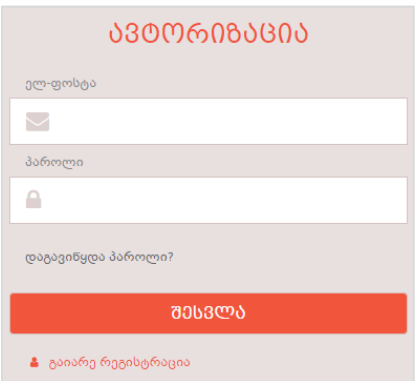

#### გაითვალისწინეთ:

სისტემაში ავტორიზაციისთვის უნდა გამოიყენოთ რეგისტრაციის დროს მითითებული ელ.ფოსტის მისამართი და პაროლი.

3. ეკრანიდან აირჩიეთ ღილაკი აპლიკანტის რედაქტირება.

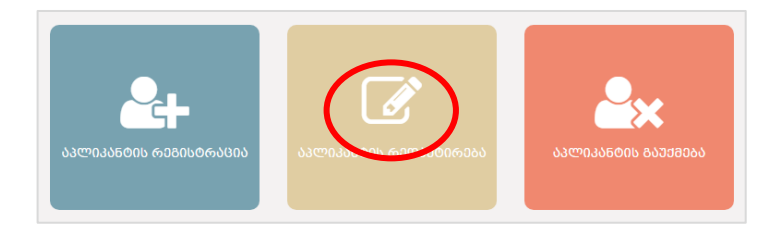

შესაბამის ველებში მიუთითეთ თქვენი პირადი ნომერი, მოკლე ტექსტური შეტყობინებით მიღებული ერთჯერადი უნიკალური კოდი და დააჭირეთ ღილაკს "რედაქტირება"

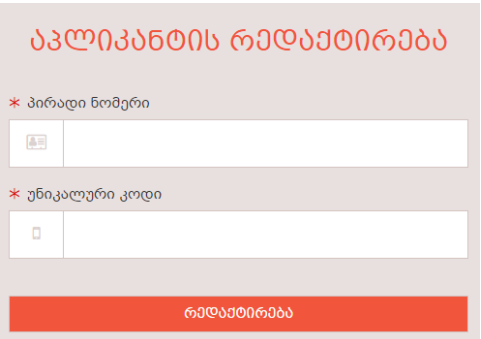

გაითვალისწინეთ: ნებისმიერი მონაცემის რედაქტირების შემდეგ თქვენ გამოგეგზავნებათ განმეორებით ახალი ერთჯერადი უნიკალური კოდი.

# <span id="page-10-0"></span>რეგისტრაციის გაუქმება

1. რეგისტრაციის გაუქმების მიზნით ეკრანიდან აირჩიეთ ღილაკი აპლიკანტის გაუქმება.

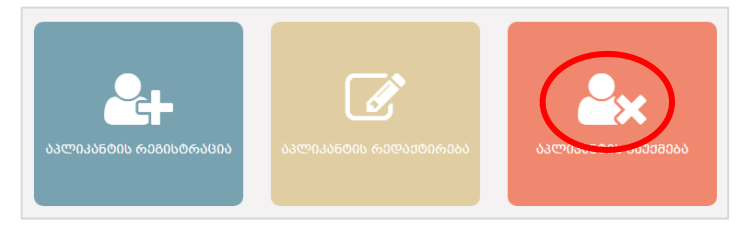

2. შესაბამის ველებში მიუთითეთ თქვენი პირადი ნომერი, მოკლე ტექსტური შეტყობინებით მიღებული ერთჯერადი უნიკალური კოდი, აირჩიეთ რესგიტრაციის გაუქმების მიზეზი და დააჭირეთ ღილაკს **"გაუქმება".** 

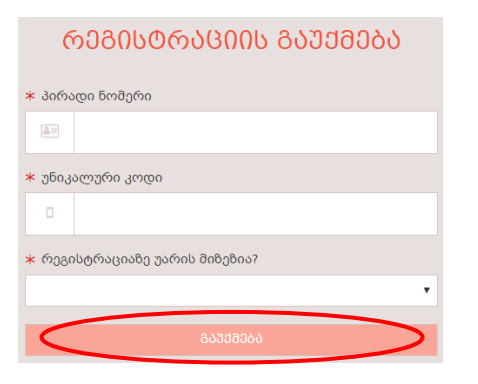

გაითვალისწინეთ: რეგისტრაციის გაუქმების შესახებ გამოგეგზავნებათ მოკლე ტექსტური შეტყობინება.

### <span id="page-11-0"></span>პაროლის აღდგენა

1. პაროლის აღდგენის მიზნით აირჩიეთ "დაგავიწყდათ პაროლი".

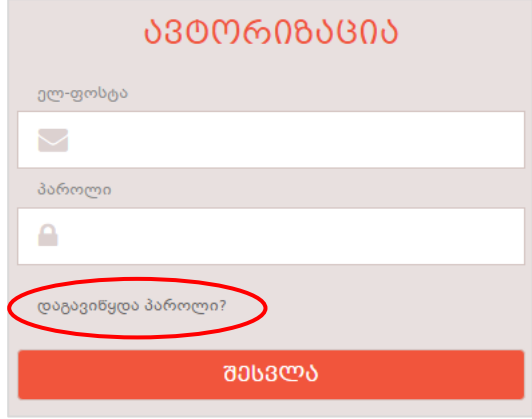

2. შესაბამის ველებში შეიყვანეთ თქვენი პირადი ნომერი და რეგისტრაციის დროს მითითებული ელ.ფოსტა დააჭირეთ ღილაკს "პაროლის აღდგენა".

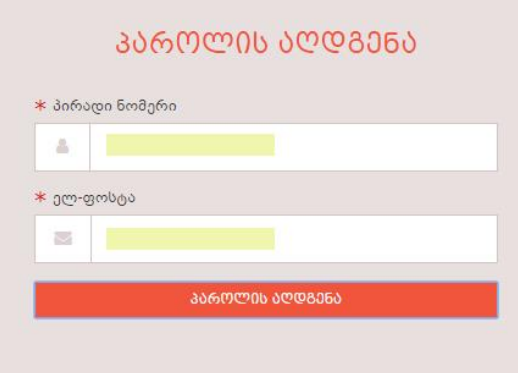

3. ეკრანზე გამოჩდება შესაბამისი შეტყობინება და მითითებულ ელ.ფოსტაზე გამოგეგზავნებათ პაროლის განახლების ბმული/ლინკი.

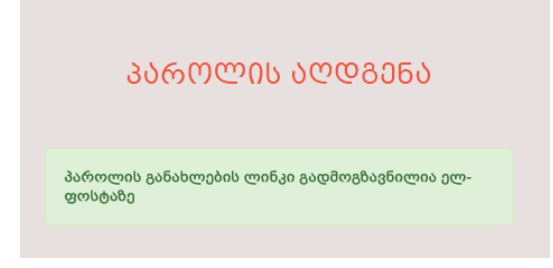

4. შედით ელ.ფოსტაზე და გააქტიურეთ პაროლის განახლების ბმული და განაახლეთ პაროლი.

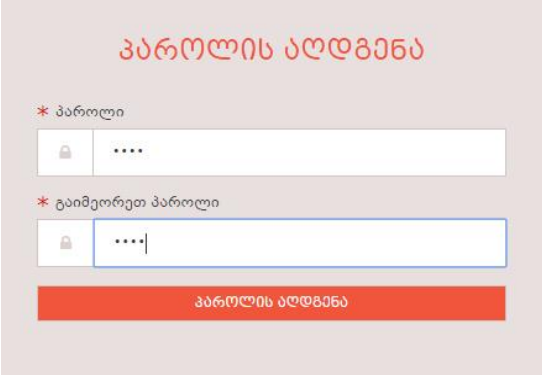

#### <span id="page-12-0"></span>პირველადი საფეხურის პროფესიული ტესტირების შედეგები

1. ტესტირების შედეგის ნახვის მიზნით აირჩიეთ ღილაკი "გამოცდის შედეგები"

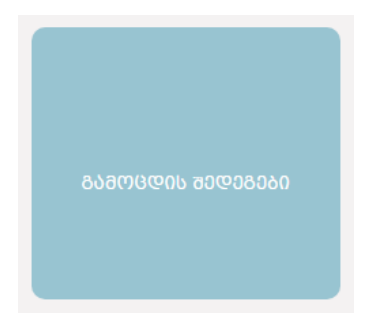

2. შესაბამის ველში მიუთითეთ თქვენი პირადი ნომერი და დააჭირეთ ღილაკს "შედეგის ნახვა"

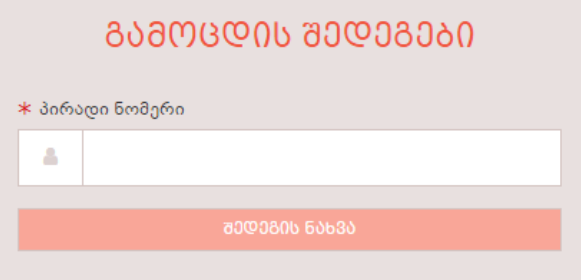

3. ეკრანზე გამოჩდება თქვენ მიერ ჩაბარებული საგნები შესაბამისი შეფასებებით.

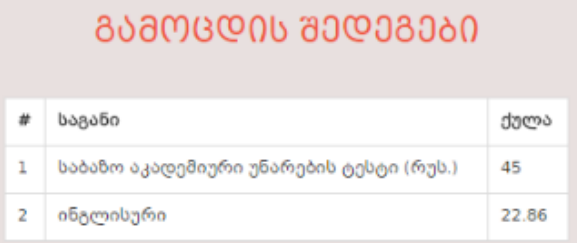

#### <span id="page-13-0"></span>რეიტინგული ჩამონათვალის ცვლილება

რეგისტრაციისას არჩეული პროგრამების რეიტინგული ჩამონათვალის ცვლილების განხორციელების მიზნით თქვენ შეგიძლიათ დაამატოთ, წაშალოთ ან პრიორიტეტების მიხედვით გადაალაგოთ არჩეული საგანმანათლებლო პროგრამები მხოლოდ ჩაბარებული საგნების მიხედვით.

1. ეკრანიდან აირჩიეთ ღილაკი არჩევანის ცვლილება

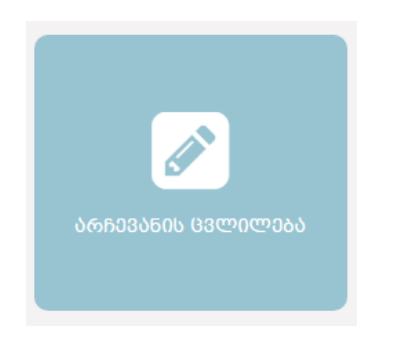

2. შესაბამის ველში მიუთითეთ თქვენი პირადი ნომერი და დააჭირეთ ღილაკს "ცვლილება"

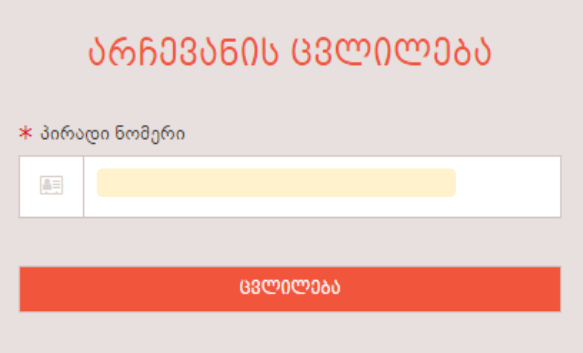

3. გამოსულ ფანჯარაში შეგიძლიათ არჩეული საგანმანათლებლო პროგრამები გადაალაგოთ პრიორიტებების მიხედვით, დაამატოთ ახალი საგანმანათლებლო პროგრამა/პროგრამები ან წაშლოთ.

არჩევანის ცვლილებების შესანახად უნიკლაური კოდის ველში შეიყვანეთ ოთხ ნიშნა კოდი და დააჭირეთ ღილაკს "შემდეგი"

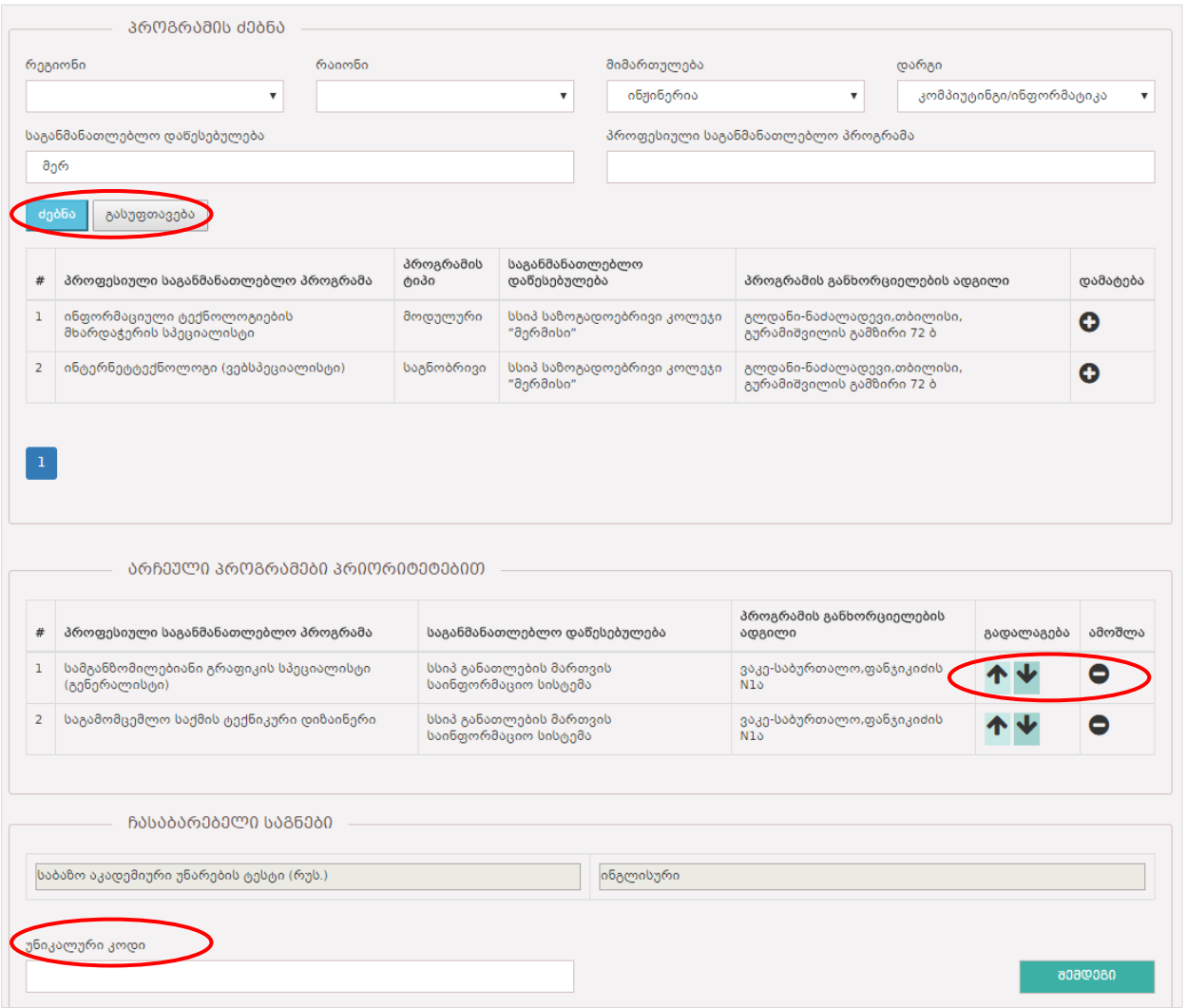

#### გაითვალისწინეთ:

- საგანმანათლებლო პროგრამების დასამატებლად გამოიყენეთ საძიებო ველები : რეგიონი, რაიონი, მიმართულება, დარგი, საგანმანათლებლო დაწესებულება ან პროფესიული საგანმანათლებლო პროგრამა.
- ყველა საძიებო ველის შევსება სავალდებულო არ არის.
- არჩეული საგანმანათლებლო პროგრამების პრიორიტებების გადალაგების მიზნით გამოიყენეთ სანავიგაციო ისრები.
- პროგრამების წასაშლელად გამოიყენეთ მინუს ღილაკი.
- უნიკლაური კოდი გამოგზავნილი გაქვთ ელექტრონული შეტყობინების (sms) სახით, რეგისტრაციის დროს მითითებულ საკონტაქტო ტელეფონზე.
- არჩევანის ცვლილების დროს განმეორებით გამოგეგზავნებათ ახალი ელექტრონული შეტყობინება (sms).